# **Raz-Lee iSecurity for IBM-i**

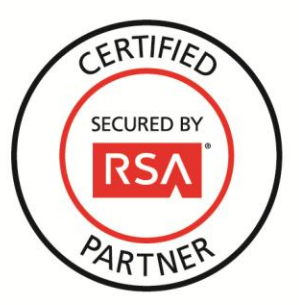

# **RSA Security Analytics Ready Implementation Guide**

Last Modified: December 2, 2013

# **Partner Information**

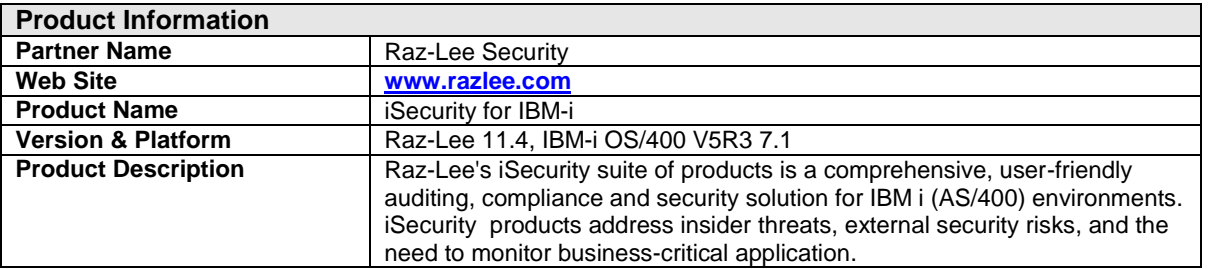

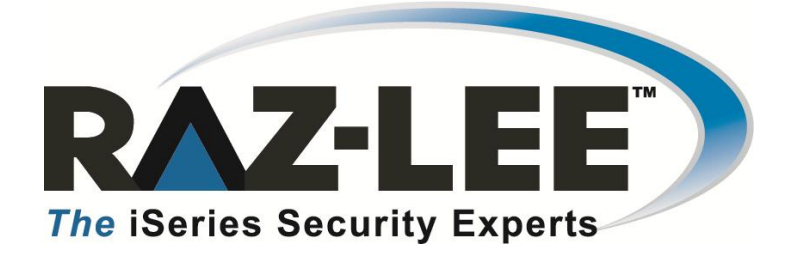

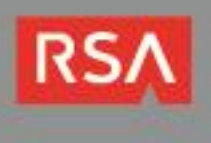

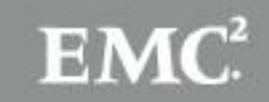

### **Solution Summary**

Raz-Lee iSecurity for IBM i triggers real-time Syslog and SNMP:

- Security alerts when a potential security breach has been detected.
- Event messages when a site-defined event has occurred; messages can be of varying severity levels, from Informational through Emergency.

Pertinent Syslog definitions are defined to iSecurity only once, and thereafter are invoked when triggered.

Providing real-time alerts and event messages, and integrating this information within the larger context of RSA Security Analytics monitoring and reporting, will provide multi-platform customers the ability to add previously unsupported IBM i security-related events into their overall system.

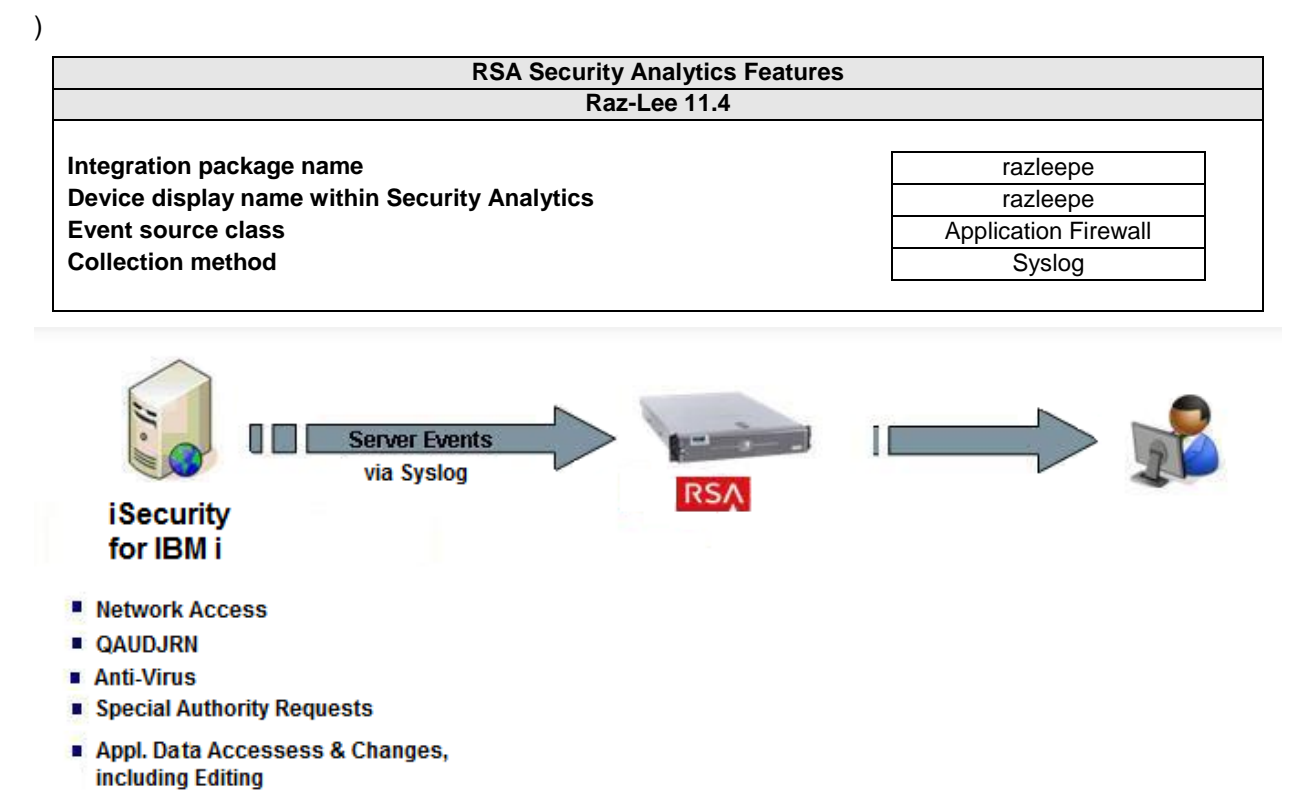

### **Release Notes**

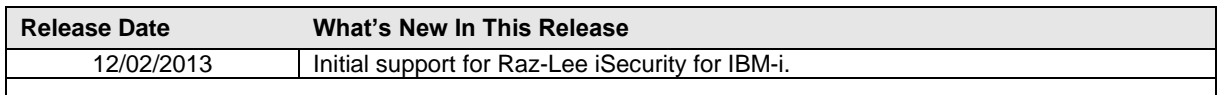

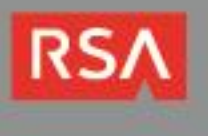

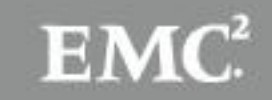

## **Security Analytics Integration Package**

The RSA Security Analytics (SA) Community is an online forum for customers and partners to exchange technical information and best practices with each other. The forum also contains the location to download the SA Integration Package for this guide. All Security Analytics customers and partners are invited to register and participate in the **[RSA Security Analytics Community](https://community.emc.com/community/connect/rsaxchange/netwitness)**.

Once you have downloaded the package from the Security Analytics Community, the next steps are to deploy this on all log decoders. Follow the rest of this Implementation Guide to proceed.

> **Note: For steps to disable or remove the Security Analytics Integration Package, please refer to the Appendix of this Guide.**

An overview of the RSA Security Analytics package consists of the following files:

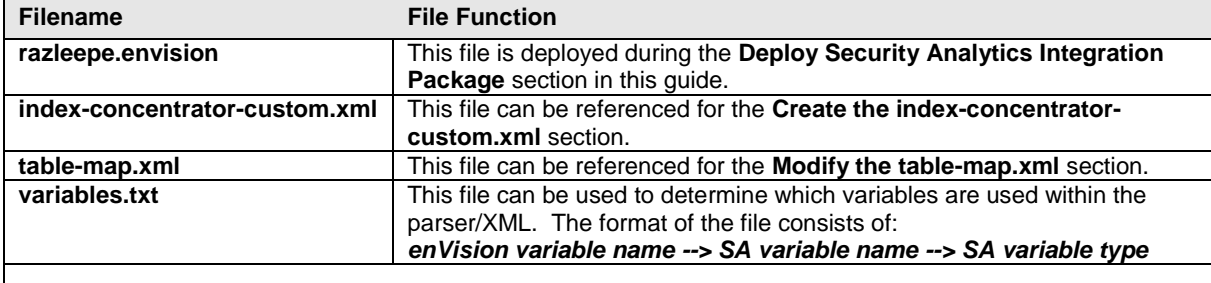

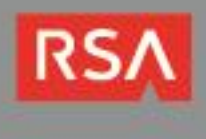

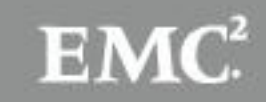

## **Deploy enVision Content File**

In order to use RSA Partner created content, you must first deploy the *enVision Content File* from the **Security Analytics Live** module. Log into Security Analytics and perform the following actions:

- 1. From the Security Analytics menu, select **Live > Search**.
- 2. In the keywords field, enter: **enVision**.
- 3. Security Analytics will display the **Envision Content File** in Matching Resources.
- 4. Click on **Envision Content File**.

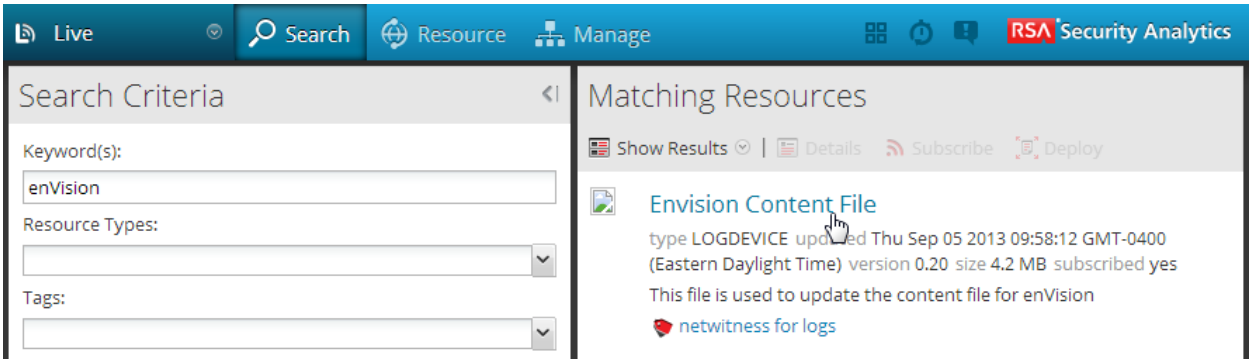

5. Next click **Deploy** in the menu bar.

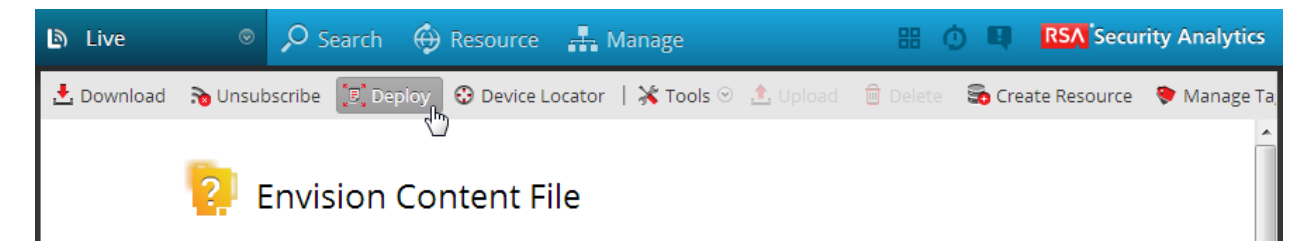

6. Check your **Log Decoder(s)** in Devices tab and then click **Push**.

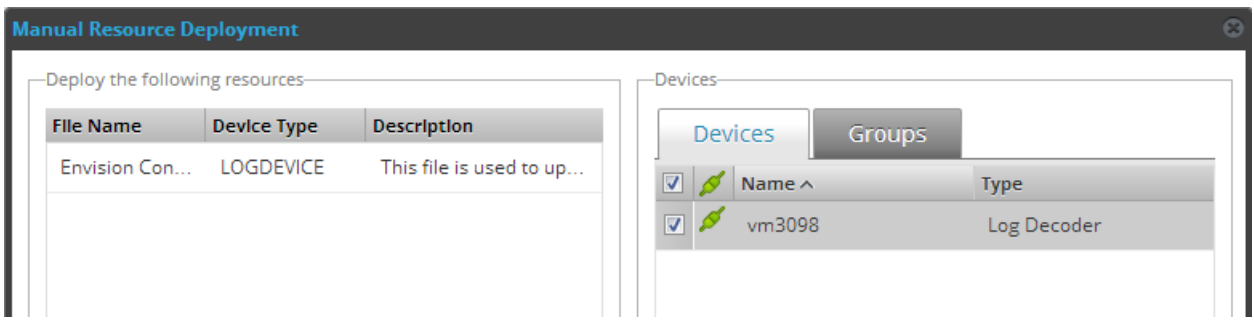

7. Once deployed, you will receive a **COMPLETE** message in the Deployment Job Progress window.

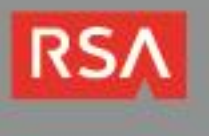

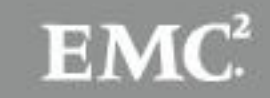

# **Deploy Security Analytics Integration Package**

After completing the previous section, *Deploy enVision Content File*, you can now deploy the Security Analytics Integration Package. Download the appropriate RSA Partner Integration Package, then log into Security Analytics to perform the following actions:

- 1. From the Security Analytics menu, select **Administration > Devices.**
- 2. Select your Log Decoder from the list, select **View > Config**.

**Note: In an environment with multiple Log Decoders, deploy the Integration Package on each Log Decoder that will use the new device.**

- 3. Next, select the **Parsers** tab and click the **Upload** button.
- 4. From the *Upload Parsers* window, click the **Add** button and select the *.envision* file.
- 5. Under the file name column, select the integration package name and click **Upload**.
- 6. Navigate to **Administration > Devices** and check the **Log Decoder** than click **Restart Services.**

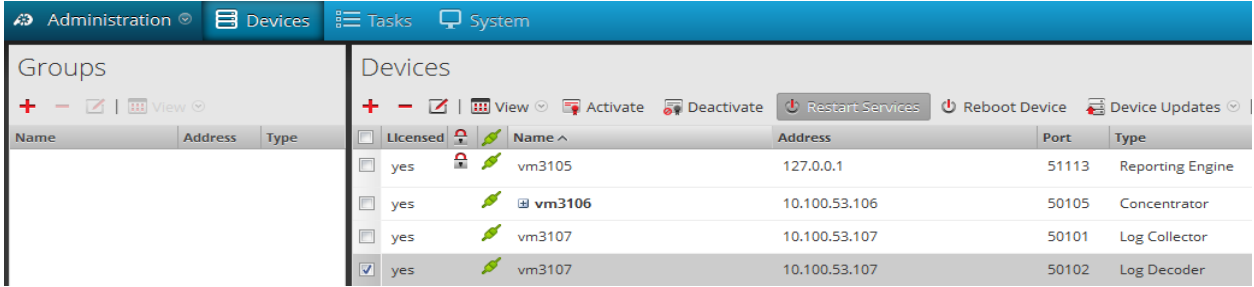

7. From the **Administration > Device** screen check **Log Decoder** and select **View > Config**.

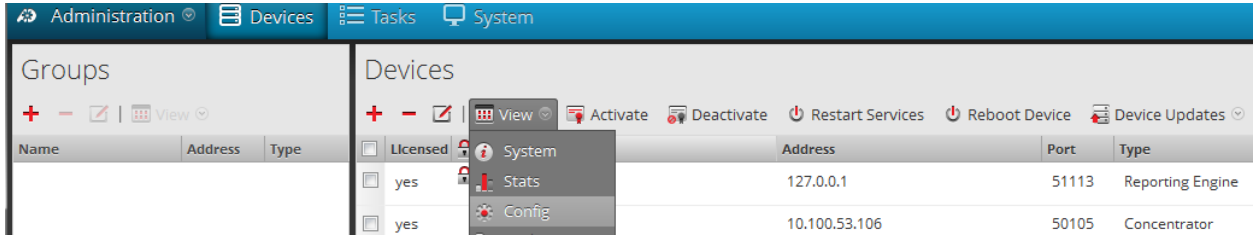

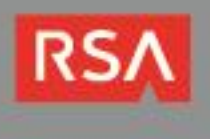

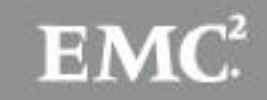

- A Administration **B** Devices **三 Tasks** 口 System 品 Change Device | 聖 vm3107 > 泰 Config © **Correlation Rule** Appliance Service Configuration General **System Configuration** Parsers Configuration **Conflg Valu** Name **Conflg Value** Compression  $\Omega$ **ELALERTS**  $\overline{J}$ **BITTORRENT**  $\blacktriangledown$ Port 50002  $\boldsymbol{\mathcal{J}}$ SSL off FeedParse  $\overline{\phantom{a}}$ **Stat Update Interval**  $1000$ EIX  $\overline{\mathbf{v}}$ Log Decoder Configuration  $\overline{\phantom{a}}$ **El GeolP** GNUTELLA  $\sqrt{2}$ **Config Valu ■ Adapter HIMAD** V Device Parsers Configuration Berkley Packet Filter Capture Interface Selected Nan **Conflg Value** actiancevantage  $\overline{\mathsf{v}}$  $\exists$  Cache  $\overline{\mathcal{L}}$ actividentity Cache Directory /var/netwitness/logdecoder/cache  $\sqrt{2}$ airdefense Cache Size  $4<sub>GB</sub>$  $\equiv$
- 8. The new device will automatically be listed under **General > Device Parsers Configuration**.

#### *Create the index-concentrator-custom.xml*

Modify the index-concentrator-custom.xml file to retrieve meta details from log collections.

- 1. Log into the log decoder via console or SSH.
- 2. On the log decoder, go to the **/etc/netwitness/ng/envision** directory.
- 3. If the **index-concentrator-customer.xml** file does not exist, copy the index-concentrator-custom.xml from the Integration zip file to this directory.
- If the index-concentator-custom.xml file already exists then append the content to the existing file.
- 4. Navigate to **Administration > Devices** and check the **Log Decoder** than click **Restart Services.**

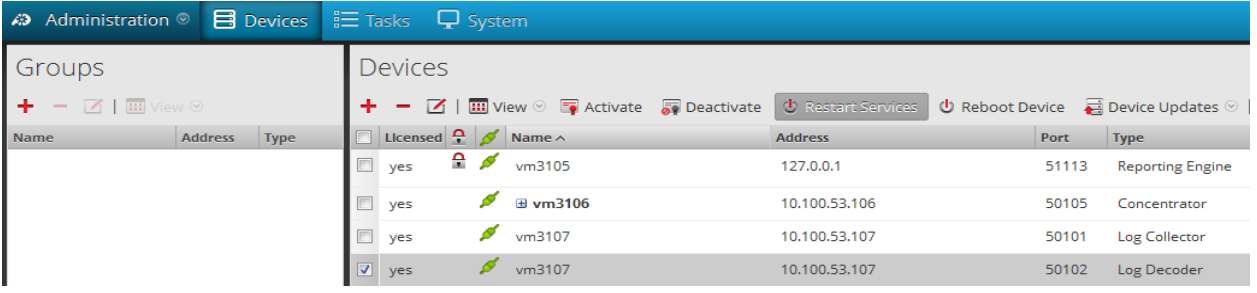

Below is an example of the index-concentrator-custom.xml for the enVision attributes **macaddr** and **node.**

```
kkey description="macaddr" level="Indexvalues" name="eth.host" format="Text" valueMax="100000" /><br>kkey description="node" level="Indexvalues" name="node" format="Text" valueMax="100000" />
```
#### *Modify the table-map.xml*

The table-map.xml file contains the enVision to NetWitness meta map.

- 1. Log into the Log Decoder via console or SSH.
- 2. On the Log Decoder, go to **/etc/netwitness/ng/envision/etc**.
- 3. Use the name fields in the index-concentrator-custom.xml file to determine the list of attributes which need to be modified in the table-map.xml file.

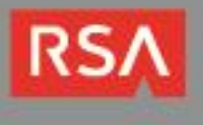

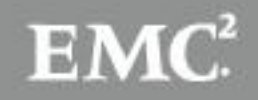

- 4. Copy the **table.map.xml** from**/etc/netwitness/ng/envision/etc** to **/etc/netwitness/ng/envision**.
- 5. Open **/etc/netwitness/ng/envision/table.map.xml** file and modify the field **flags=Transient** to **flags=None** for only the attributes that exist in the name field of the index-concentrator-custom.xml file.

The below table-map.xml maps is an example of the enVision attribute **macaddr** and **node** mapped to the correlated NetWitness attribute, with the flag field modified to **None**.

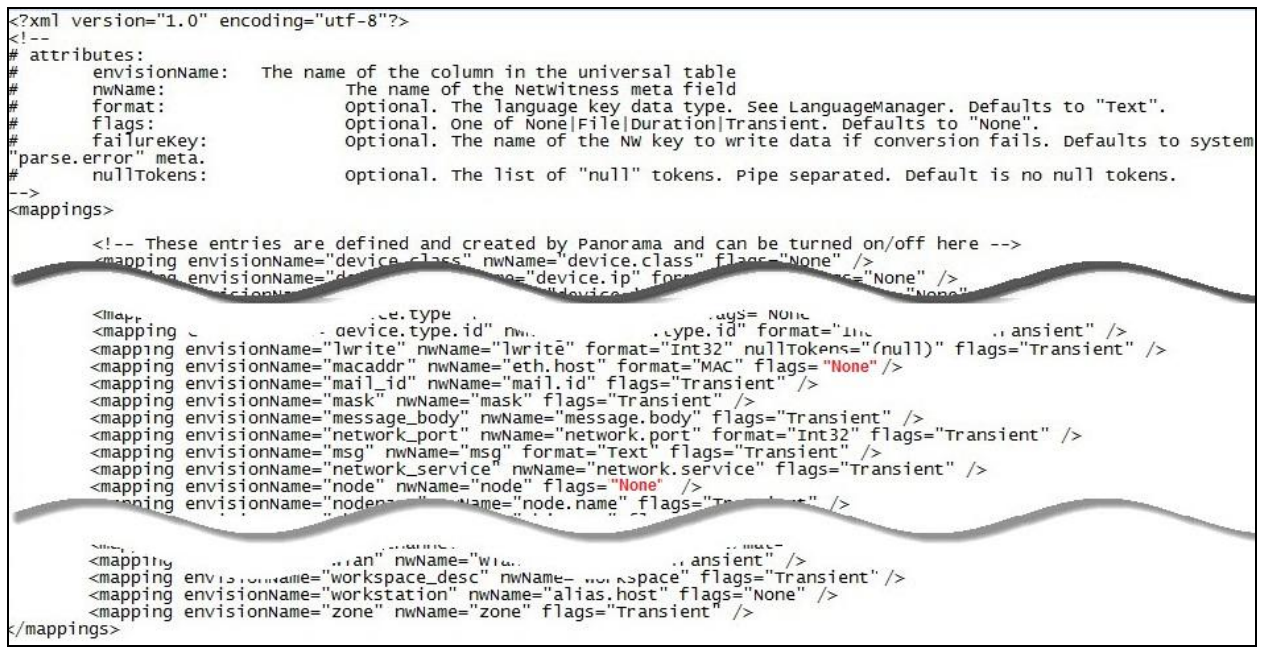

6. Navigate to **Administration > Devices** and check the **Log Decoder** than click **Restart Services.**

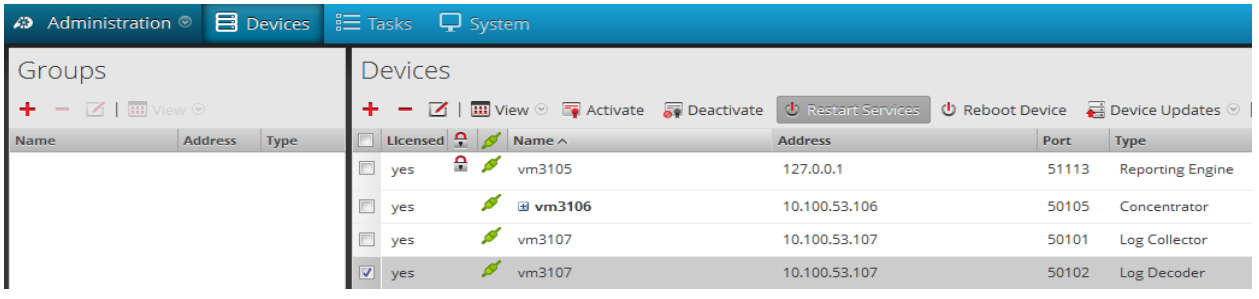

7. The Log Decoder is now ready to parse events for this device.

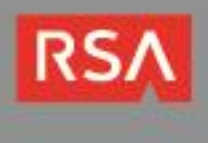

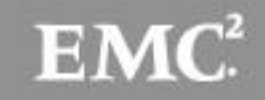

## **Partner Product Configuration**

### *Before You Begin*

This section provides instructions for configuring the Raz-Lee iSecurity with RSA Security Analytics. This document is not intended to suggest optimum installations or configurations.

It is assumed that the reader has both working knowledge of all products involved, and the ability to perform the tasks outlined in this section. Administrators should have access to the product documentation for all products in order to install the required components.

All Raz-Lee iSecurity components must be installed and working prior to the integration. Perform the necessary tests to confirm that this is true before proceeding.

### *SIEM Syslog Configuration*

Numerous iSecurity products integrate with SEM/SIEM systems by sending security alerts instantaneously to these systems; web-based alerts are supported using Twitter [www.twitter.com](http://www.twitter.com/) (can transmit up to 1000 lines per second). Message alerts contain detailed event information about application data changes, deletes or reads of objects and files, emergency changes in user authorities, IFS viruses detected, malicious network access to the IBM i and more.

Use iSecurity Audit to set SIEM general alert definitions and use iSecurity Action to determine if SIEM alerts will be generated in individual cases.

The iSecurity SIEM Syslog feature sends event alerts from various IBM i facilities (such as logs and message systems) to a remote RSA Security Analytics server within a range of severities such as Emergency, Alert, Critical, Error, Warning and more.

1. Type *STRAUD* on the IBM i command line; the iSecurity Audit main menu appears. Select option **81. System Configuration.**

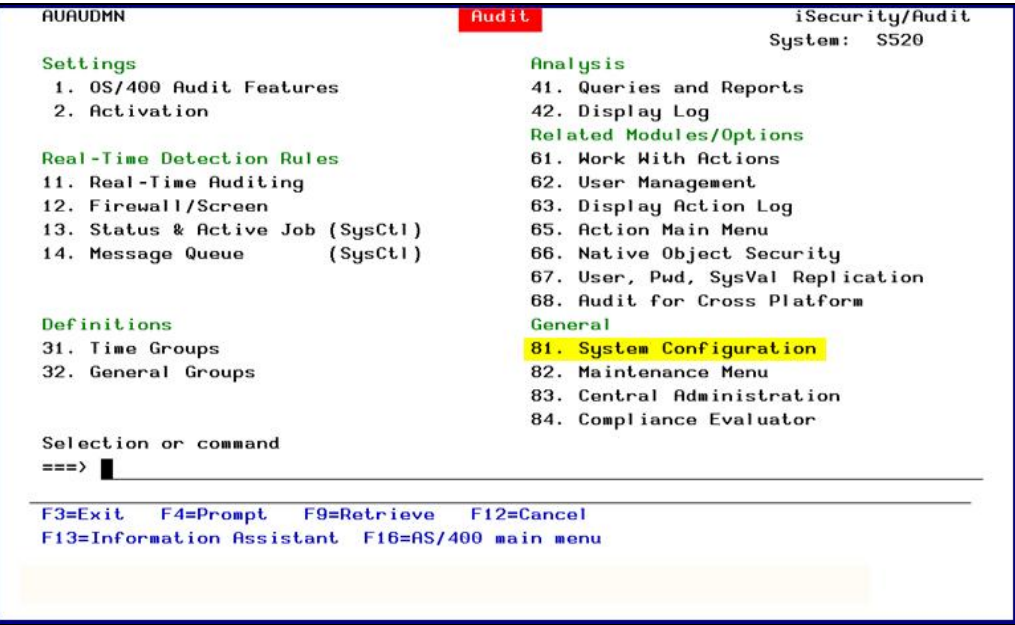

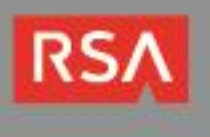

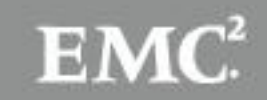

2. From the **iSecurity/Base System Configuration** menu, select option **31. Syslog Definitions**.

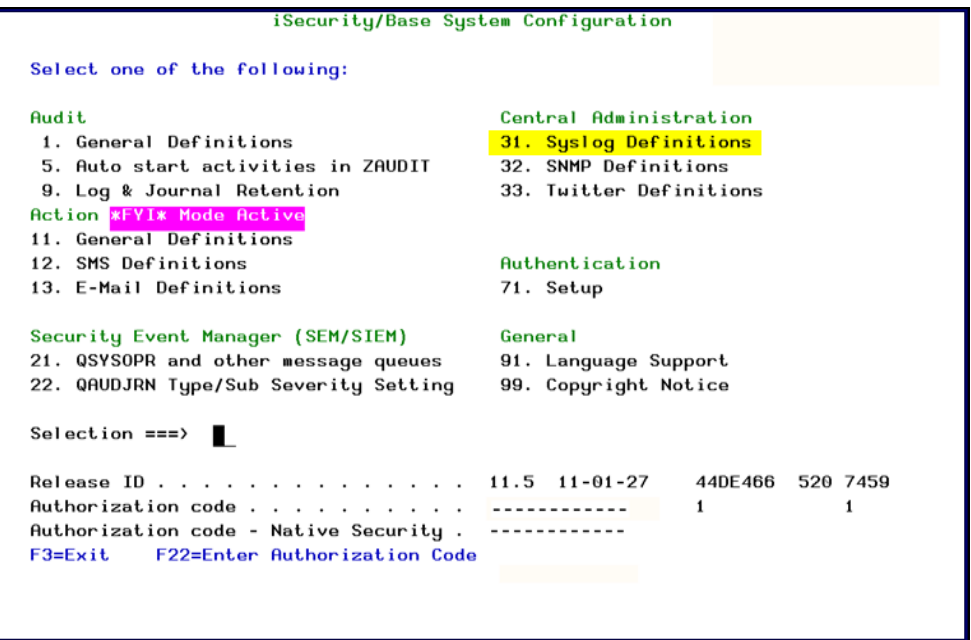

3. In the **SYSLOG Definitions** screen define whether to send Syslog messages and if so to which IP address, from which facility (list of optional facilities below), in what range of severity (list below) and the format of the message.

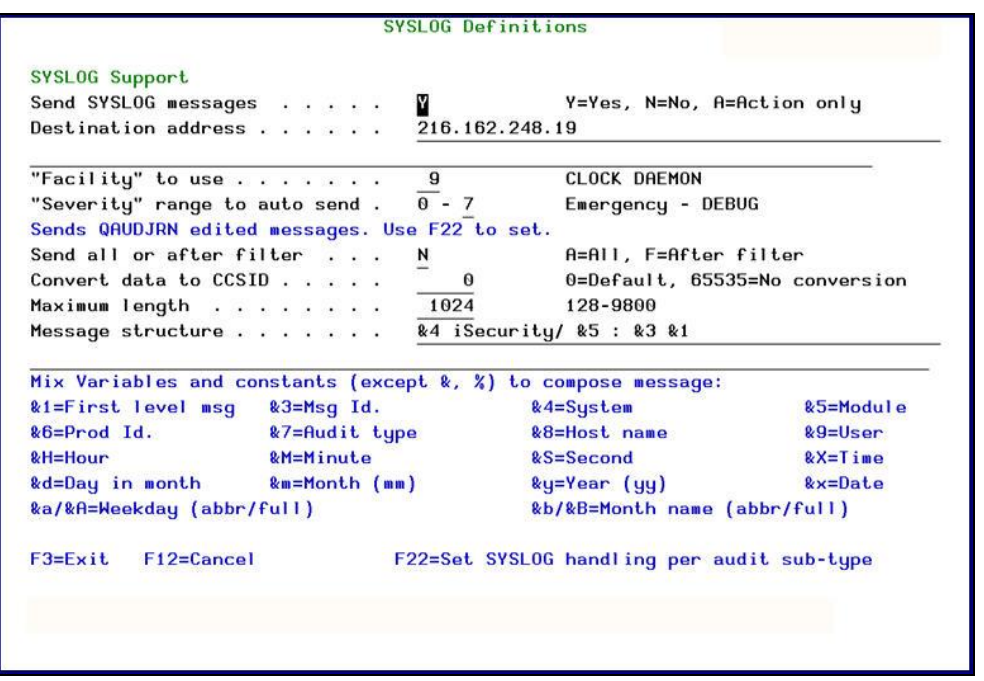

4. By using iSecurity Firewall -> 81. System Configuration -> 8. SYSLOG, a user can decide whether they want the SYSLOG to contain all Firewall events (2=All), Rejects only (1) or none (0).

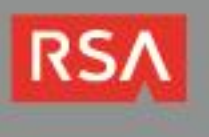

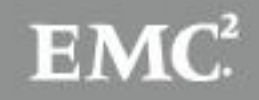

5. To prompt and receive alerts, define an **Alert Message** in **Action (STRACT 31. Work with Actions).**

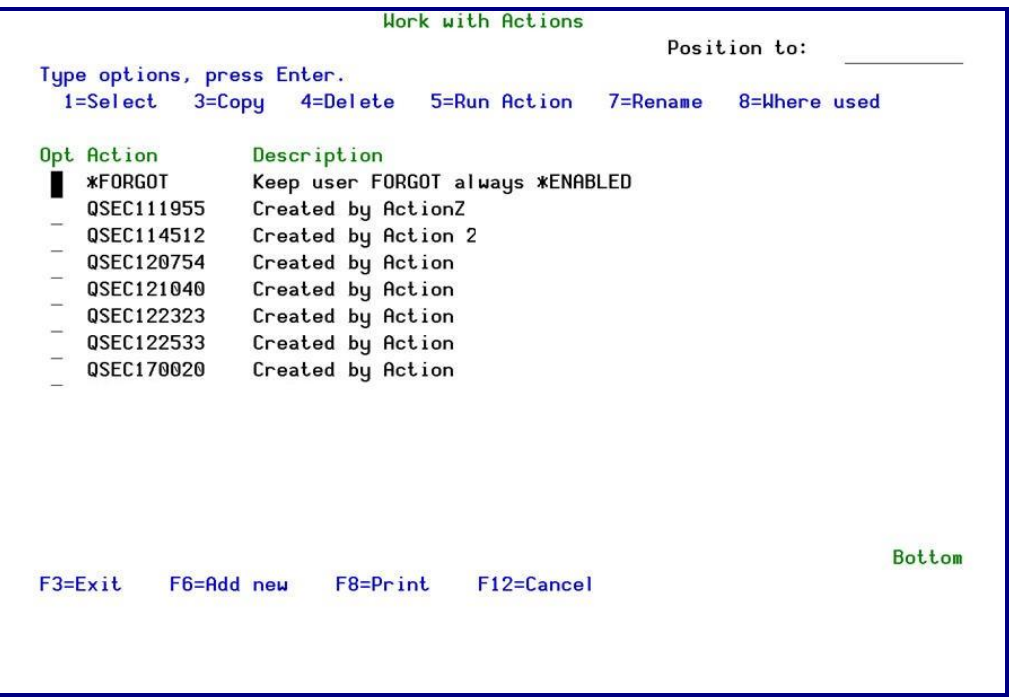

6. Type 1 to select an Action to modify or press F6 to add a new Action. Follow the definitions screens to define pre-defined message text and one or more recipient addresses. You may prefer to have the system send a default message or you may select a pre-defined message. Finally, specify how to send the alert using the screen below.

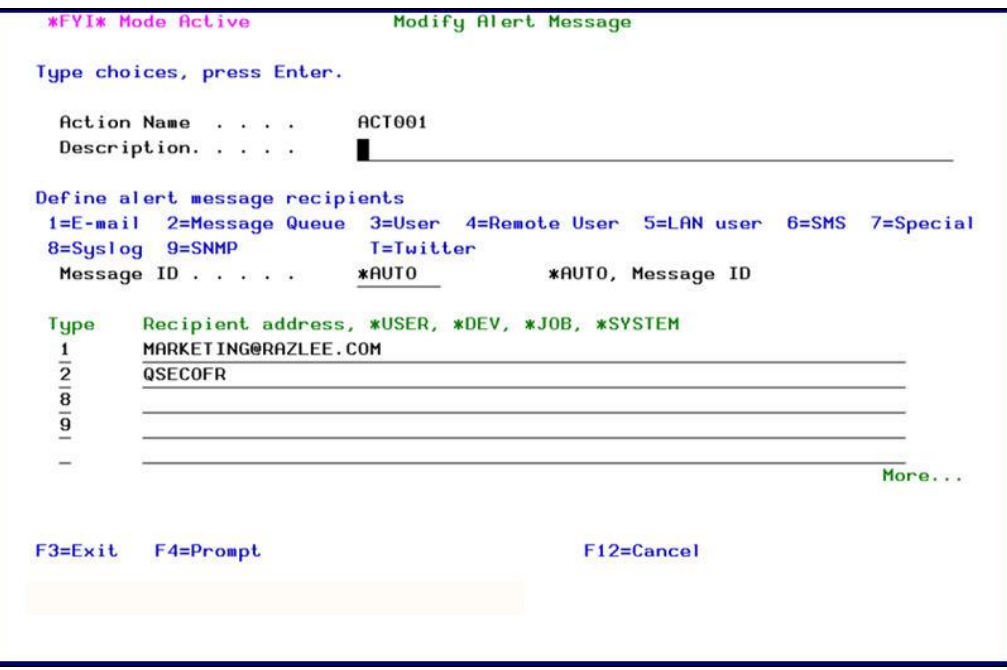

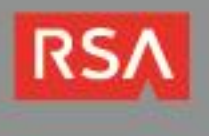

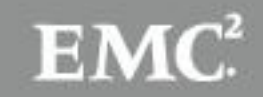

### *Modify Alert Message*

Your rule may send alert messages to designated personnel via one or more of the following methods:

- **E-mail**
- Local workstation message queue using the *SNDMSG TOMSGQ* command
- Local user message queue using the *SNDMSG TOUSER* command
- Remote user on another System over the SNADS network using the *SNDNETMSG* command
- **SMS** to a cellular telephone
- SYSLOG
- **SNMP**

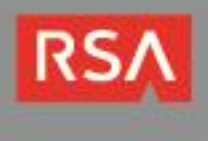

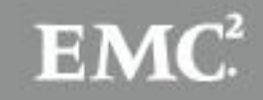

# **Certification Checklist for RSA Security Analytics**

Date Tested: December 2, 2013

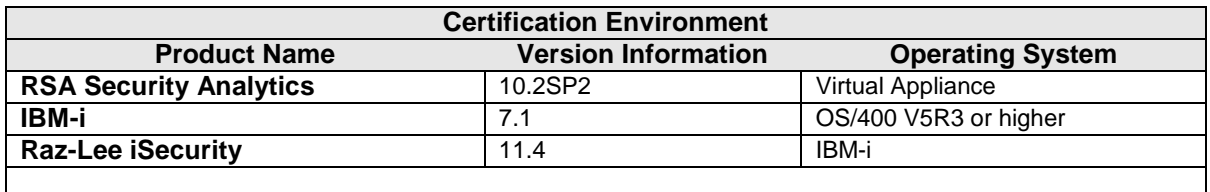

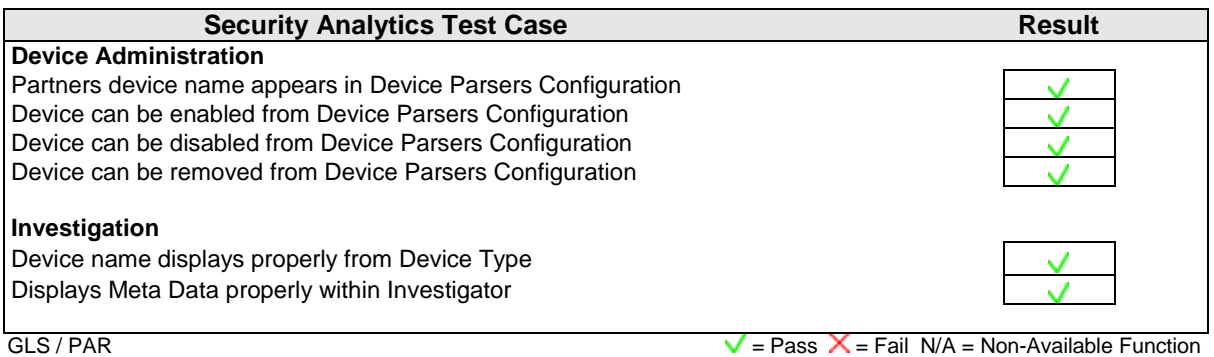

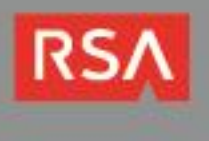

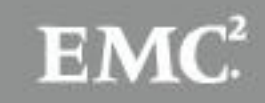

# **Appendix**

#### **Security Analytics Disable Device Parser**

To disable the Security Analytics Integration Package but not delete the XML from the system, perform the following:

- 1. From the Security Analytics menu, select **Administration > Devices**.
- 2. Check your Log Decoder from the **Devices** list and then select **View > Config.**

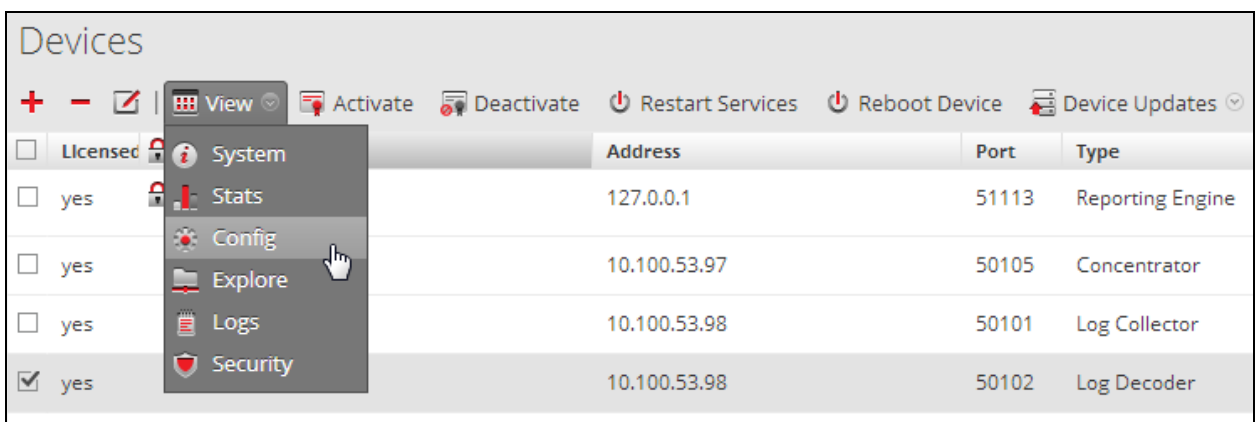

- 3. From the **Device Parses Configuration** window, scroll down to the device you wish to disable and uncheck the box.
- 4. Click **Apply** to save settings.

#### **Security Analytics Remove Device Parser**

To remove the Security Analytics Integration Package files from the environment, perform the following:

- 1. Connect to the Security Analytics Log Decoder/Collector Server using SSH and open the **/etc/netwitness/ng/envision/etc/devices** folder.
- 2. Search for the device you are targeting for removal and delete the folder containing the device xml.
- 3. Returning the system to its original state will require additional changes to the **table-map.xml** and **indexconcentrator-custom.xml** files. To identify which variables were added locate the zip file downloaded from the RSA Website and open the **index-concentrator-custom.xml** contained within.
- 4. Edit **index-concentrator-custom.xml** on the SA server removing only the lines present in the **indexconcentrator-custom.xml** extracted from the zip.

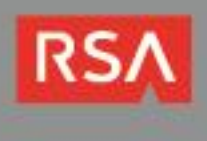

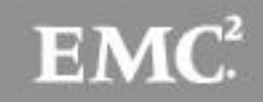